## Picture guide on how to navigate through the CORA Training Program

(Here, we have taken an example of *Supporting Men of Color in a Community College* Program)

## 1. Login:

Go to <a href="https://training.coralearning.org/">https://training.coralearning.org/</a> and click on login at the top right corner of the home page.

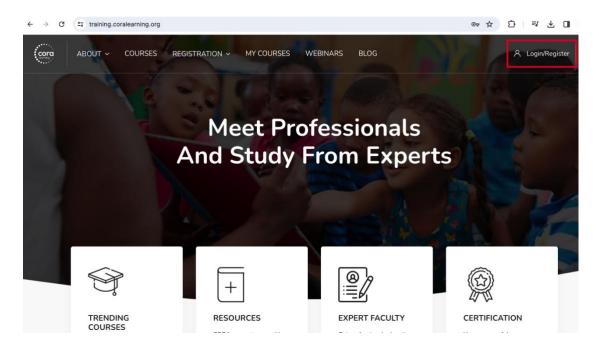

Once one clicks on the Login/Register, there will be a pop-up that will ask for a username and password—please login using your credentials.

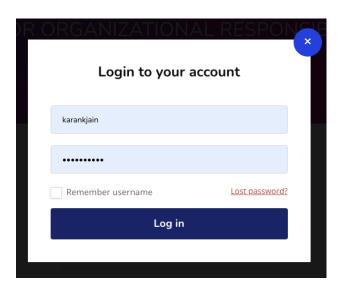

#### 2. Dashboard:

Once you log in, you will be redirected to your dashboard, where you will see the courses you are enrolled in. Please ensure your course filter is selected as **All(except hidden)** to see all your enrolled courses.

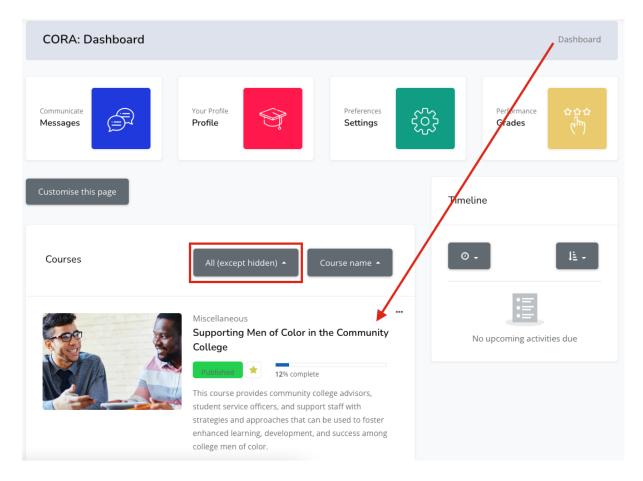

Once you click on the view button of the course image (Supporting Men of Color in the Community College image in this example), you will be redirected to the main course page of the selected course.

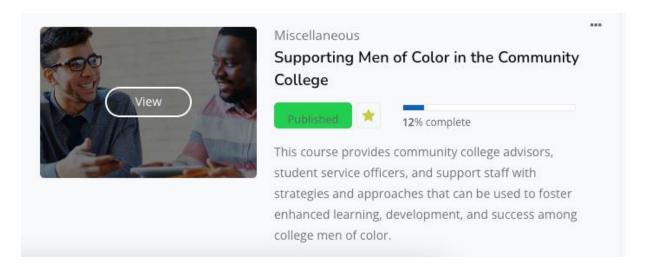

### 3. Introduction and Pre-Assessment:

Read the welcome instructions and complete the pre-assessment before you proceed with Module 1.

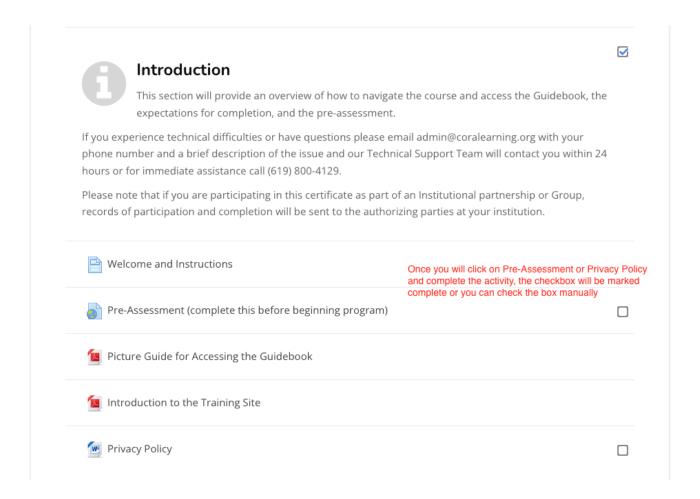

#### 4. Modules:

One can access the module materials by clicking on the heading.

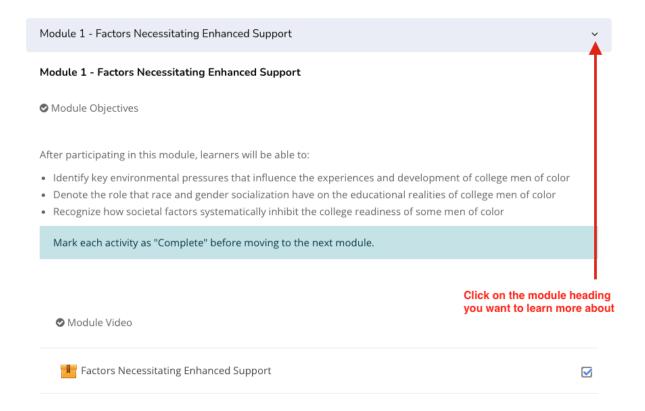

### 5. Module Content:

Click on the Pre-recorded presentation to watch the recording. Click on the links in the Module Readings to read the relevant open-source content. Participate in the Module Discussion and, at the end, complete the Assessment of the respective modules.

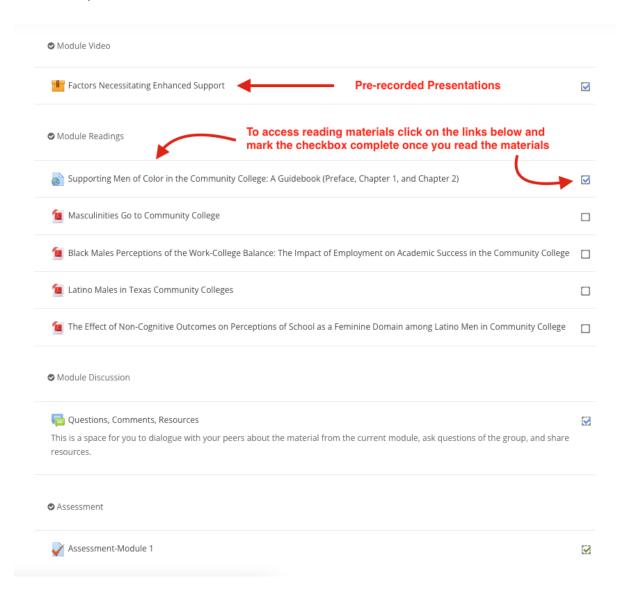

#### 6. Module Video:

Click on the enter button to watch the pre-recording.

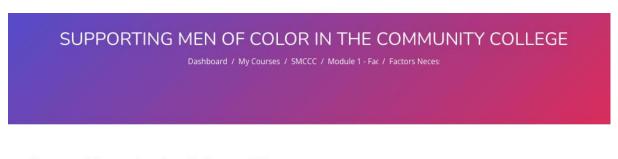

## **Factors Necessitating Enhanced Support**

Number of attempts allowed: Unlimited Number of attempts you have made: 1 Grade for attempt 1: 0 Grading method: Highest attempt Grade reported: 0

Enter

Jump to... \$

Supporting Men of Color in the Community College: A Guidebook (Preface, Chapter 1, and Chapter 2) ▶

## 7. Module Video Screen:

To maximize the video screen, click to hide the review panel.

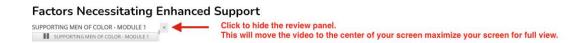

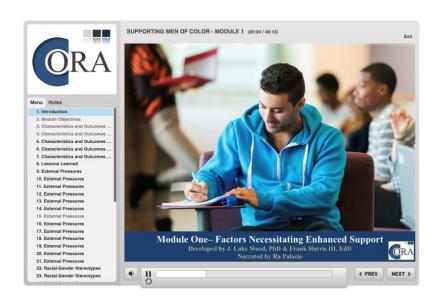

#### 8. Live Video Session:

Attending a live session is one of the requirements for completion of the course and obtaining a certificate of completion. Click the Live Session Registration link to register for the live video session.

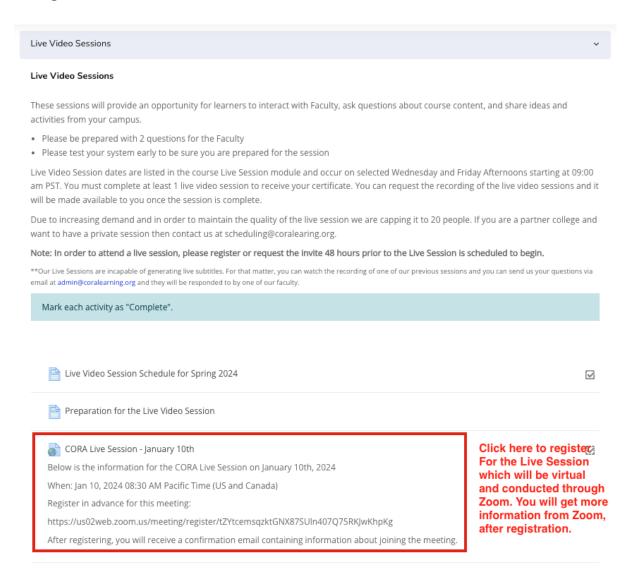

If the live session schedule doesn't fit into your calendar, then you can compensate for it by watching a Live Session Recording.

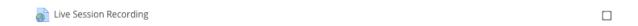

# 9. Certificate of Completion:

The link to download the certificate will be activated once all the pending activities are marked as complete.

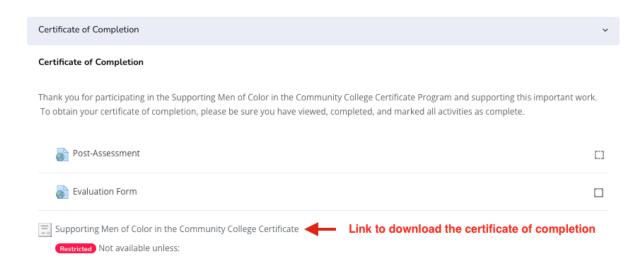